#### **CONTENTS**

- 1.0 PURPOSE
- 2.0 PROCEDURES
  - 2.1 Login
  - 2.2 Manage RAM
- 3.0 SOP REVIEW/REVISION

#### 1.0 PURPOSE

The purpose of this standard operating procedure (SOP) is to provide general information and procedures for radioactive material (RAM) inventory management in the EHS Assistant online database. Initial RAM data is entered in EHSA by the Office of Environmental Health & Safety. Every research group is then required to log usage of radioactive isotopes to track possession limit under each radiation permit at USC.

Online records must reflect what is present on-hand and in waste containers. Note that usage records are tied to waste container records and account for total possession limit of an isotope. All usage records are inspected every six (6) months and any discrepancies will be considered as findings.

### 2.0 PROCEDURES

**Manage RAM Inventory**: Log into EHSA > RAM Inventory > Removal of isotope from PI's Inventory > Record usage to appropriate waste stream > Add usage records to correct waste containers > Save

#### 2.1 Login

1. Log in at EHSA (<a href="https://adminsafety.usc.edu/ehsaweb/">https://adminsafety.usc.edu/ehsaweb/</a>) and click on the *Inventory* icon (see image below).

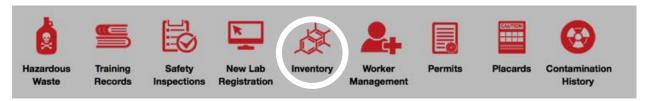

2. At the RAM Inventory box, click on "Removal of Isotope from PI's Inventory" (see arrow).

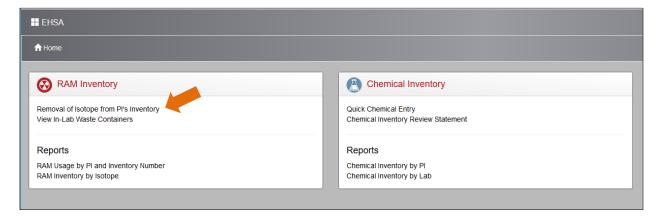

### 2.2 Manage RAM

1. A list of radioisotopes in the Principal Investigator's inventory will appear in tabular form. Highlight the radioisotope that you want to record usage of by clicking on it.

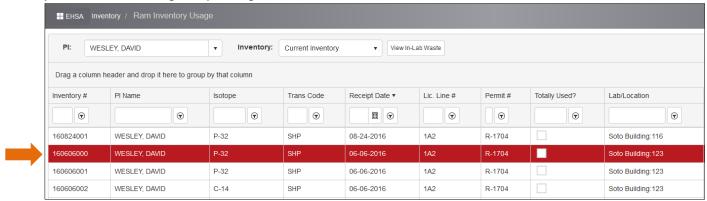

Double-click the radioisotope to open a new window of usage records for that inventory number (see image below). If
this is first time for that inventory#, records will be blank under usage box. Click the +Add button (see arrow) to record
usage.

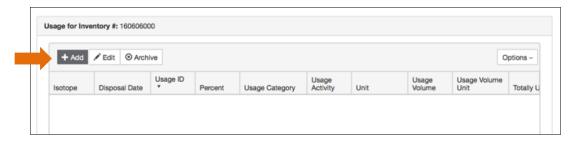

3. Select usage type by highlighting "By Volume" or "By Activity" (see image below).

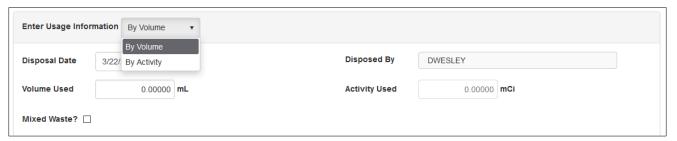

4. Select "Usage Category" (e.g., Solid, Liquid, Liquid Scintillation, Animals, or Sharps) by clicking in the corresponding field.

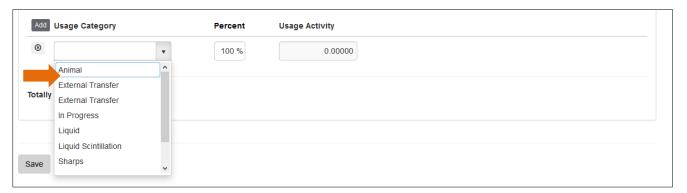

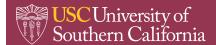

Office of Environmental <u>Health</u> & Safety

5. You may choose more than one usage category based on your procedure and select appropriate percentages (%) of waste that will be generated from that procedure. Click in the "Container" field (see arrow) to display currently available waste containers.

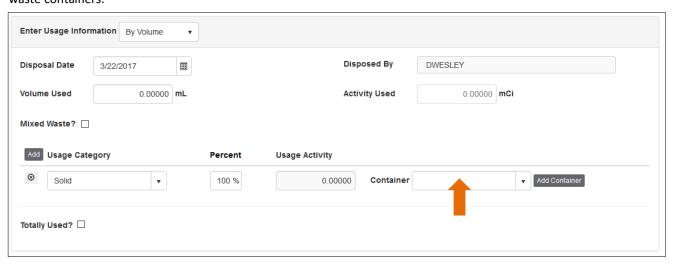

6. Current waste containers are displayed. Create a new waste container by clicking "Add Container" (see arrow) if one is unavailable.

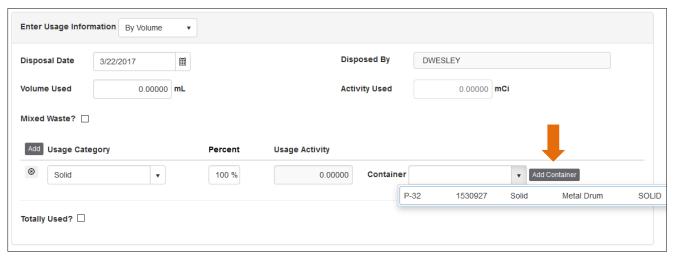

7. Fill out the required fields (e.g., Usage Category, Container Type; Waste Type, Location) and click "Save" button.

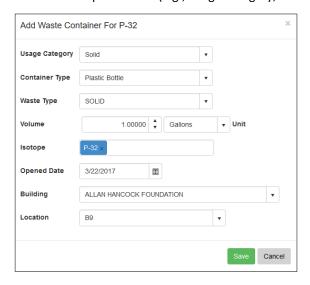

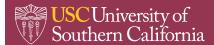

8. The new container will then be added to the "Container" drop-down menu (see image below).

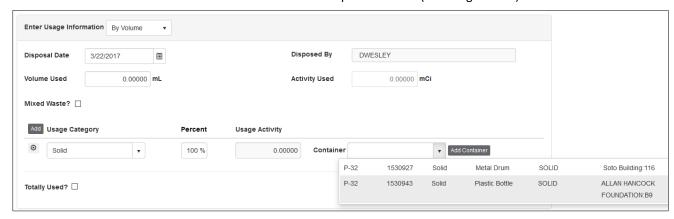

9. Repeat Steps 7 through 10 as needed to accommodate additional waste types generated from your procedure (see image below).

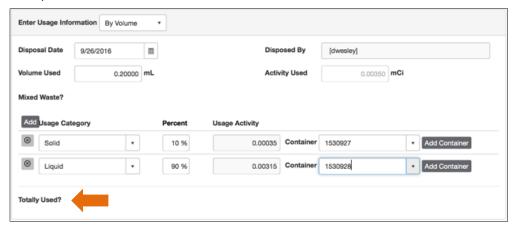

- 10. If this is the final usage of the radioisotope for the Inventory # (final volume equals zero), then click "Totally Used" checkbox (see arrow in above image) to remove the radioisotope from the active inventory. Click the "Save" button.
- 11. A usage log will be generated for that Inventory # displaying the following data:

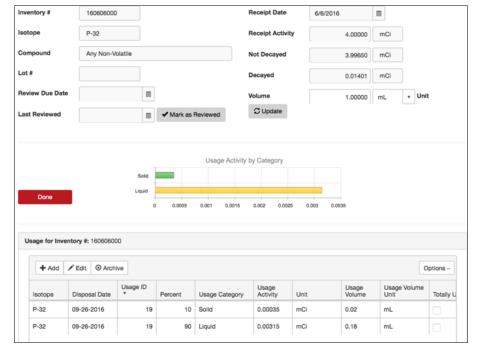

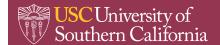

### EHSA SOP

Office of Environmental Health & Safety

**RADIOACTIVE MATERIAL INVENTORY MANAGEMENT** 

12. If all information is correct and final, click "Done" button. Click the "Add" button to continue adding usage if needed; click the "Edit" button to correct errors in data entry (see above image). NOTE: Once waste containers are picked up by EH&S Hazmat, the usage log is no longer editable.

### 3.0 SOP REVIEW/REVISION

Date prepared: 10/2017 By: Vivek Dharne

Date revised: 11/2017 By: Alfred M. Bouziane